SOMChE2021 • Kuching • Sarawak • 15-16th July 2021

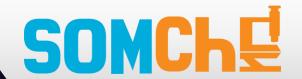

### Virtual Presentation (Oral & Poster) Guidelines

For a pre-recorded presentation, you will have to record yourself narrating a digital version of your presentation. You are free to choose the style of presentation you want, you can decide to record only your slides, yourself or both. It is suggested to use creative methods, e.g. subtitles, animations and video, to enhance your presentation further.

You can use the software or application of your choice to prerecord your presentation. Different tools are available to assist you and enhance your presentation, please find some suggestions below:

- Zoom (How to pre-record Your Screen and Yourself with ZOOM)
- Microsoft Powerpoint (Instruction video)
- Prezi (Instruction for a video)
- Screencast

#### **Virtual Presentation Format**

- Duration of the presentation Video: approximately 8-10 min
- Presentation video title should be same with your paper ID: SOMChE2020.XXX, (for example, SOMChE2020.001.mp4)
- Delegate can either deposit the video into the following e-submission form (note: video size is **cap at 100 MB**) or share the downloadable link in the same e-submission form.
- Upload link: <u>Video deposit link</u>
  Upload deadline: 15th June, 2021

### **Question & Answer**

- The presentation will be available to other participants on-demand, and presenters are required to participate in the Q&A session.
- Delegate can leave their question in the comment tab, while the presenter will receive a notification regarding to the questions.
- Similarly, after the presenter replied to the questions, the commenter will then receive another notification from the system.

### **COMET System Accessibility**

- Upon your completion of registration, organizer will help the delegate to create an account for the COMET system (around early July before the conference started).
- Delegate can access the conference site via the COMET account during the conference period.

Please upload your video presentation on time so we have enough time for testing and feedback if needed We will do our best to have the conference run successfully and we need your cooperation. Please read the above document carefully, and if you have any questions, please contact our secretary team: <a href="mailto:somche2020@swinburne.edu.my">somche2020@swinburne.edu.my</a>.

You can find the guidelines on how to prepare/create a narrated PowerPoint Presentation video in the Appendix next page:

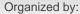

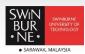

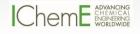

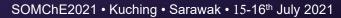

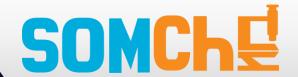

### How to Create a Narrated PowerPoint Presentation

These instructions were developed for PowerPoint 2013 and above on Windows 10. Older versions of Windows and PowerPoint follow the similar steps. This document is modified version of the file from The George Washington University available at https://smhs.gwu.edu/impact/sites/impact/files/How-to-Create-a-Narrated-Powerpoint-Presentation.pdf

- Check Your Microphone
- Make sure your headset or external microphone is plugged into the computer.
- Click the Windows "Start" button and type "Control Panel" and open the it as shown below

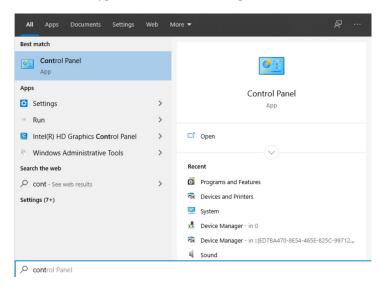

• Click Sound icon to open the Sound options

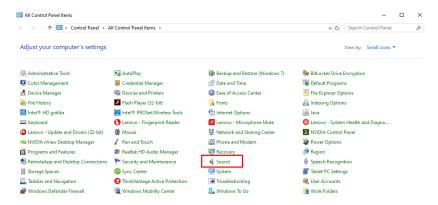

• Click the "Recording" tab and select the headset or microphone you wish to use, (see figure) – make sure that the microphone with the active level bar on the right side is selected.

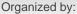

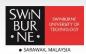

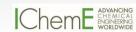

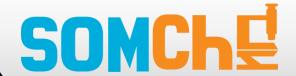

SOMChE2021 • Kuching • Sarawak • 15-16th July 2021

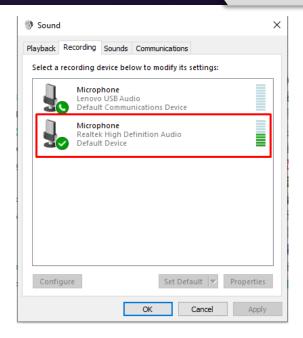

• If there are other devices listed in the "Recording" tab, right click and disable them temporarily

### Prepare your presentation

If you don't plan to use the camera capture, please include your picture on the title and the last slide.

In order to help automate slide timing extraction, please do not use animated transitions (especially fading) between slides.

### **OPTION 1: USE THE POWERPOINT TO RECORD**

PowerPoint is perfectly capable of recording the narrated presentation. If you have the new version of MS Office, your webcam will also be captured. If you have an older version of the software, only sound will be captured (as explained in the following text), but if would like to have the webcam video included, please skip to OPTION 2 section which describes on how to use Zoom software to do it.

#### Set up to Record Your Narration

To allow the processing of videos as described in the previous section, if you plan to capture also the video from your webcam, make sure that the video is in the lower right part of the frame (not overwriting the rectangles as described above)

- In PowerPoint, open the finished presentation you would like to narrate.
- Click on the "Slide Show" tab and check "Play Narrations, Use Timings and Show Media Controls," (see figure).

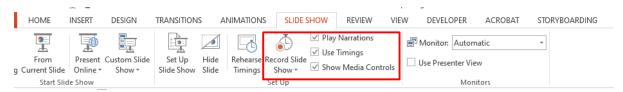

#### Organized by:

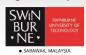

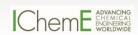

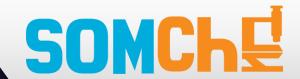

SOMChE2021 • Kuching • Sarawak • 15-16th July 2021

• Click on the down arrow in the "Record Slide Show" tool. A dropdown list should appear. Choose "Start Recording from Beginning."

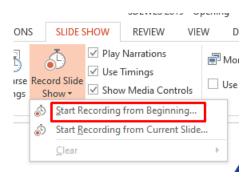

• A pop-up window will ask "what do you want to record," (see figure).

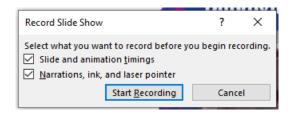

• Check both "Slide and animation timings" and "Narrations and laser pointer" (If the "Narrations and laser pointer" option is greyed out, it is most likely because your microphone is not plugged in or not set up properly. Choose "Cancel" and see the "Check the Microphone" section at the beginning of this guide.)

### **Start Recording**

- Click "Start Recording" in the pop-up window, (see figure above). Make sure that the total length of the presentation does not exceed 15 minutes!
- The presentation will open in full screen slide show mode and recording will begin immediately.
- There should be a small "Recording" toolbar in the upper left-hand corner where you can pause recording at any time, (see figure).

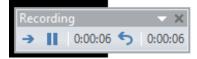

- You can use the arrow in this tool bar to move to the next slide (or you can use the keyboard arrows to advance). The timing of this slide advance is recorded in time with the narration.
- To use a laser pointer to highlight parts of the presentation use the toolbar appearing at the bottom left of the slide

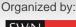

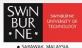

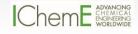

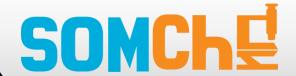

SOMChE2021 • Kuching • Sarawak • 15-16th July 2021

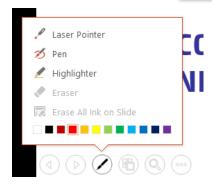

- When you are finished recording the slide or the entire presentation, press the Esc button on your keyboard to stop.
- Each slide with an audio recording should now have an audio icon on it.

### **Re-Recording a Slide**

- While recording, if you need to re-record the audio for a slide:
  - o Click on the "Repeat" arrow in the recording toolbar, (see figure above).
  - o The recording will pause and the timer will return to "00:00."
  - o Click "Resume Recording" to re-record the audio for the current slide.
  - o Press the Esc button on your keyboard to stop, or,
  - o You can continue to the next slide by clicking the arrow, if you need to.
- If you are done recording the narration for the entire presentation and wish to go back and re-record a slide:
  - o Select the slide, and in the "Slide Show" tab, click the arrow next to "Record Slide Show."
  - o Click "Start Recording from Current Slide"
  - o When you are finished re-recording the audio for that slide, press the Esc button on your keyboard to stop.
- If you want to keep re-recording a number of slides in a row, continue advancing with the right arrow and stop when you are finished. You will record over the original narration for those slides.

### **Deleting Audio**

In the Slide Show tab, click the down arrow next to "Record Slide Show" and choose "Clear" to delete the narration from one slide or the entire presentation.

#### Save the Presentation as a Video in PPT

• Go to the "File" tab and click "Export."

#### Organized by:

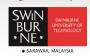

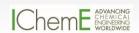

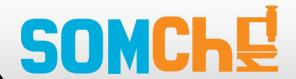

SOMChE2021 • Kuching • Sarawak • 15-16th July 2021

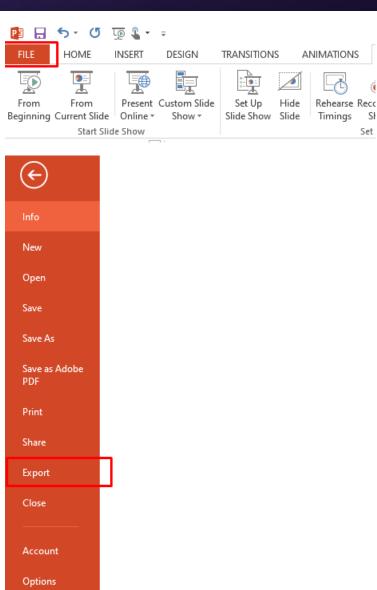

• Then click "Create a Video."

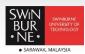

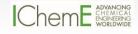

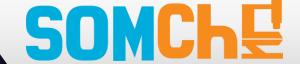

SOMChE2021 • Kuching • Sarawak • 15-16th July 2021

## Export

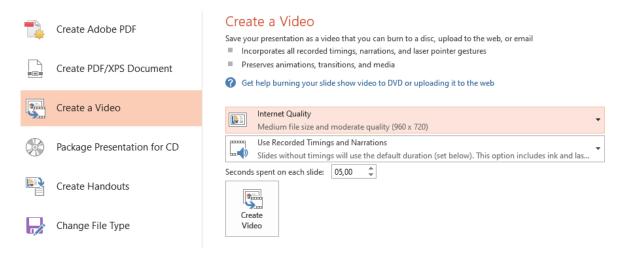

- Select "Internet Quality" for optimal file size/quality ratio.
- Make sure that "Use Recorded Timings and Narrations" is selected.
- Click "Create Video" and select MPEG-4 Video as type

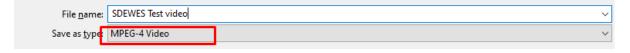

Name the file with paper ID from COMET, e.g. 0023 Your Name.mp4

You will be given a link to upload your presentation. Alternatively, you can use any type of large file sharing service which you would normally use and send the link for download via email to the organizers.

#### **OPTION 2: USE ZOOM TO RECORD**

This section describes how to simply use Zoom to record your presentation, including the webcam capture. To record your presentation, simply follow the next few steps:

- Start Zoom program
- Open your PowerPoint presentation and start it (hit F5 key or click "Slide show" tab and "From beginning" or the icon in the lower right corner)
- Note that Zoom will produce a video with the camera capture in the top right corner, so make sure you don't have any critical information there

Organized by:

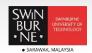

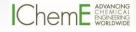

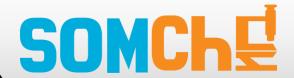

SOMChE2021 • Kuching • Sarawak • 15-16th July 2021

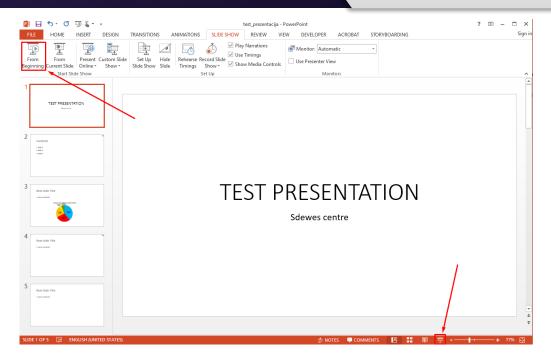

• Once the presentation opens in full screen hit Alt + tab key combination to switch to Zoom

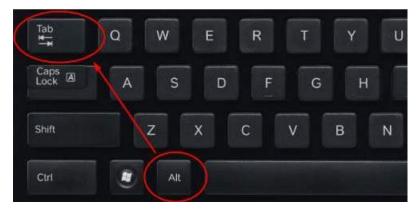

• Click start new meeting in Zoom

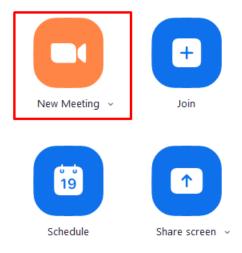

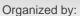

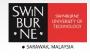

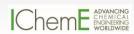

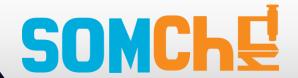

SOMChE2021 • Kuching • Sarawak • 15-16th July 2021

• Make sure your audio and video are enabled (does not have a red line over any of the icons below)

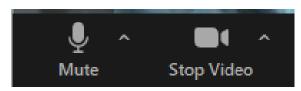

If necessary click the arrow next to the microphone icon shown above and select "Test speaker and microphone" to check that everything is working fine.

• Click the Share screen button:

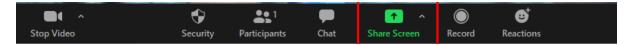

• Select the presentation started earlier (starts with PowerPoint Slide Show..) – make sure you don't select the PowerPoint editing window (the second one in the list below)

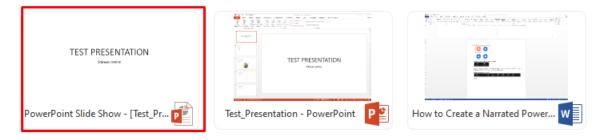

• Click "Share" button in the bottom right

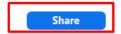

- The presentation is now shared in the meeting.
- You can hit ALT and R to start recording or move the mouse over the green "You are screen sharing" banner which will show Zoom controls

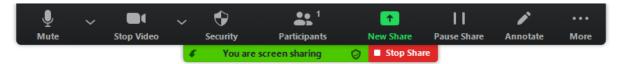

• Move your mouse over "More" item on the right and click "Recording"

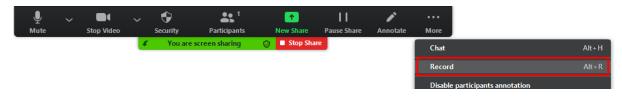

• The recording starts. Click inside the presentation window to switch to it and simply deliver the presentation. If you need to pause the recording process, hit ALT and P or go as described above and click the appropriate menu item Organized by:

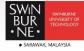

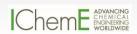

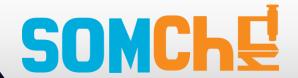

SOMChE2021 • Kuching • Sarawak • 15-16th July 2021

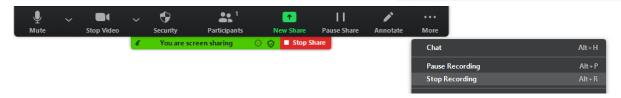

- Once finished, hit either ALT + R or click the Stop recording menu as shown in the above image.
- Click stop share button on the top (marked as red) and click End button to stop the meeting

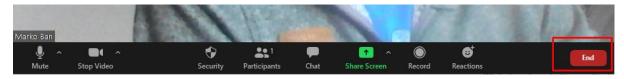

When prompted select "End meeting for all"

Zoom will then convert the video and the Explorer window will pop-up with the final files (usually located in the Documents / zoom folder).

You can play the mp4 file (usually named zoom\_0.mp4) to see if the video and sound is correct, and rename it before sending it to us.

Name the file with paper ID from COMET, e.g. 0023\_Your\_Name.mp4

You will be given a link to upload your presentation. Alternatively, you can use any type of large file sharing service which you would normally use and send the link for download via email to the organizers.

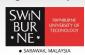

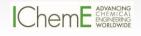